# **Инструкция по входу в электронную библиотеку**

**Российского государственного университета нефти и газа имени И.М. Губкина<http://elib.gubkin.ru/>**

**Доступ осуществляется только с компьютеров университета.**

## **Порядок поиска:**

1. Заполнить поле/поля для поиска: *искать по названию, виды материалов, автор → Применить.*

2. Из найденного списка выбрать нужное издание (*нажать на название книги*).

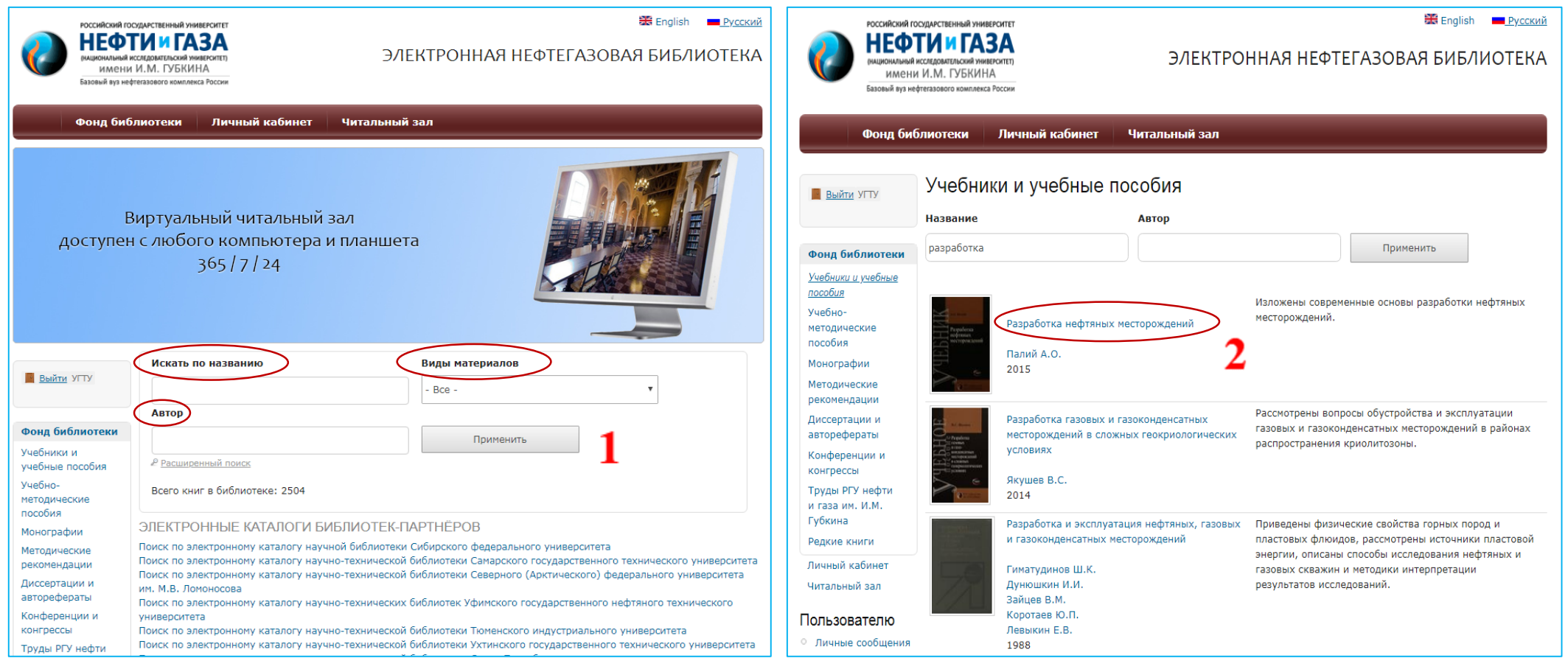

### 3. Нажать «*Взять в читальном зале***».** 4. Нажать **«***Открыть в новом*

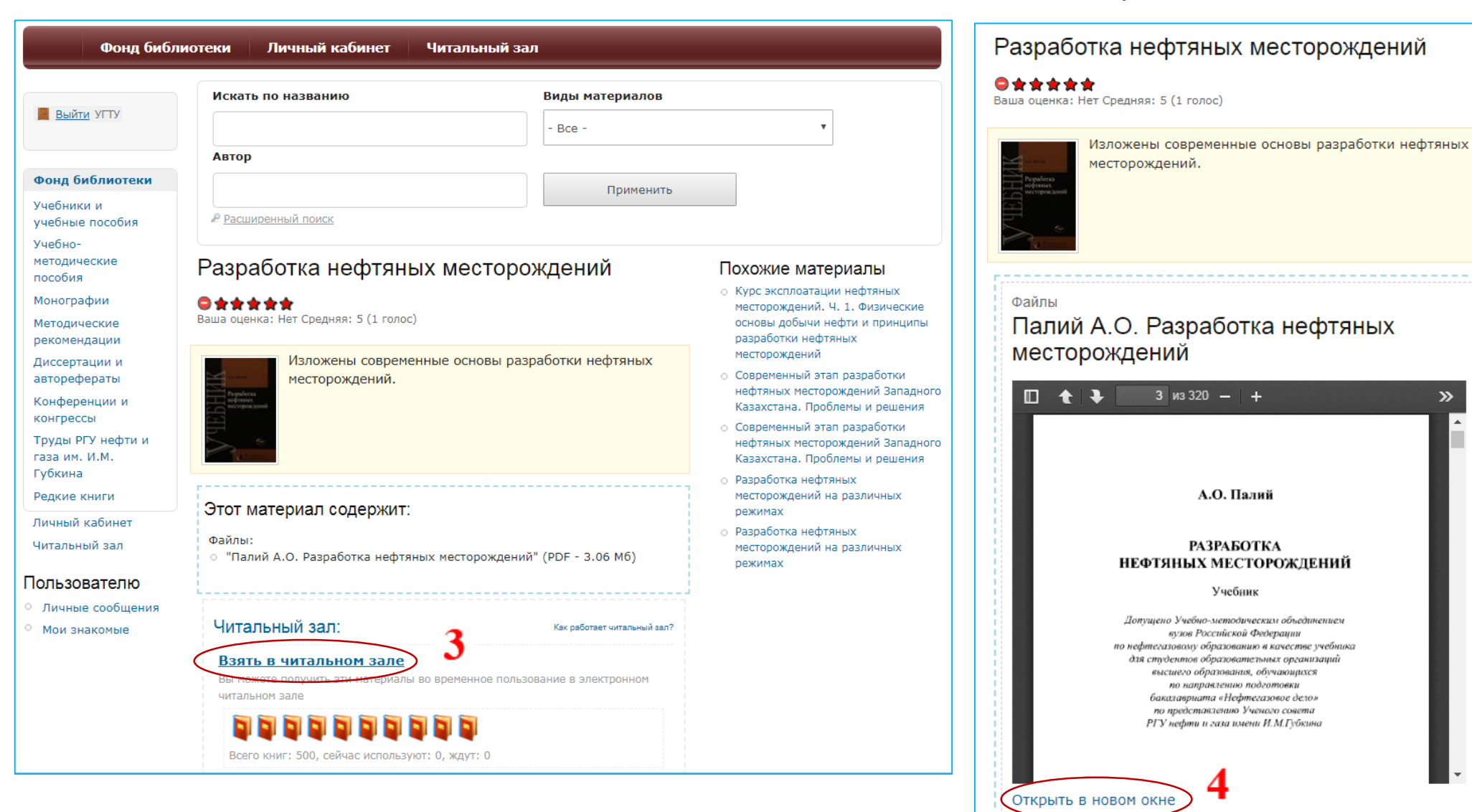

#### *окне***»**, откроется окно чтения книги.

 $\mathbf{v}$ 

5. Теперь у вас есть возможность **читать, копировать, произвести поиск внутри книги**.

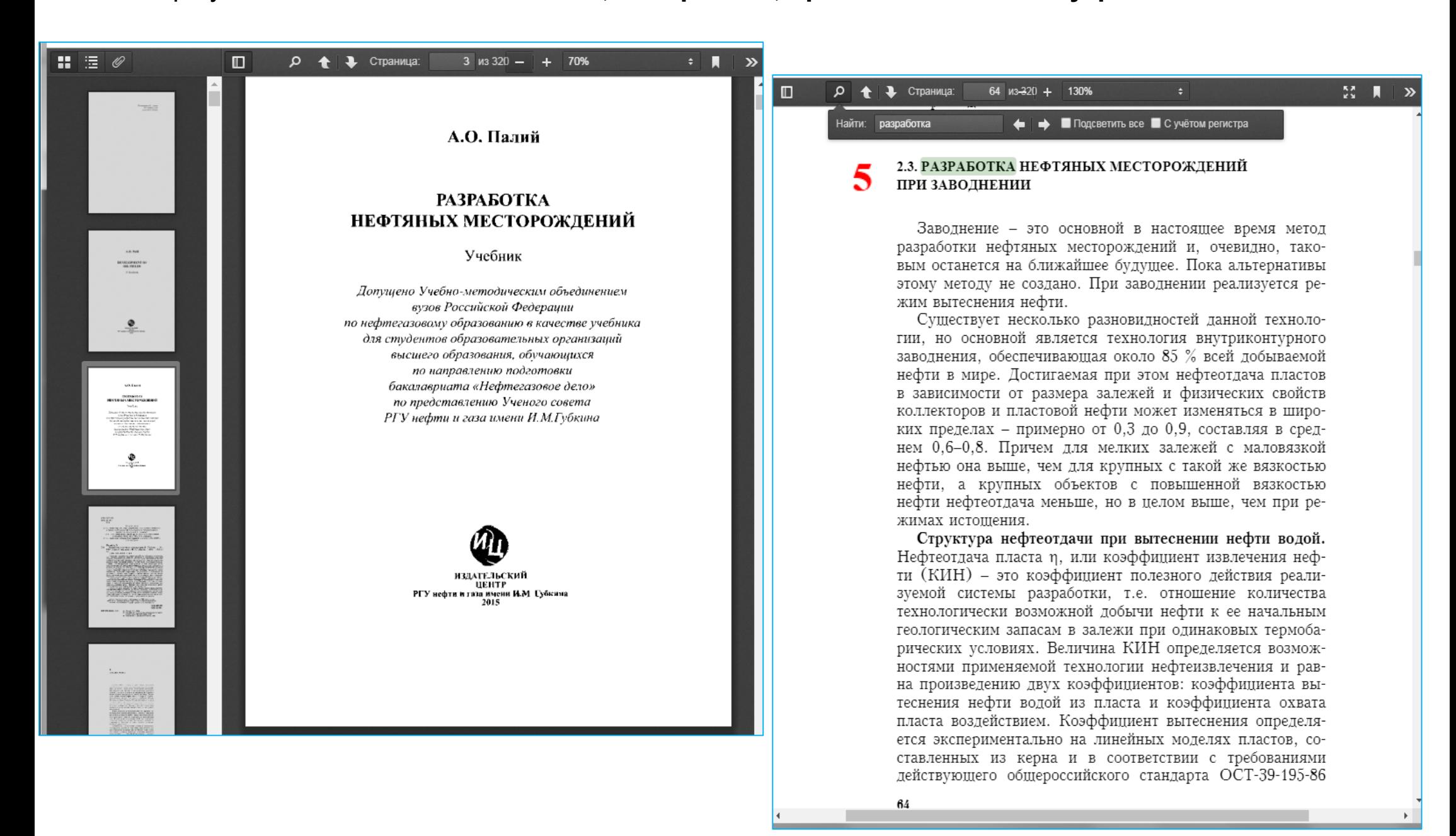